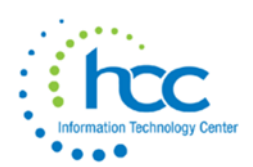

## **USAS-R Month end Balancing Checklist**

- **1.** Enter all transactions for the current month.
- **2.** Attempt to reconcile USAS records with your bank(s).

## **Bank Reconciliation Steps**

Reconciliation, on a regular basis of bank statements, is imperative for good financial management of a school district. One method for performing a bank statement reconciliation is outlined below.

- **3.** Obtain Bank Statement(s) from your financial institution
- **4.**\_\_\_\_\_ To auto-reconcile checks with a file from the bank:
	- Go to **Transactions/Disbursements** and click on **Auto-Reconcile** tab.
	- Enter Reconciliation Date for reconciliation
	- Select Auto-Rec Format
	- Select Bank Account
	- Choose file and click **UPLOAD**
- **5.** To reconcile checks manually:
	- Go to **Transactions/Disbursements**
	- Use Grid to filter the status of "Outstanding"
	- Click the box next to the checks you want to reconcile
	- Enter Reconcile Date
	- Click on **Reconcile**
	- If errors, **Unreconcile** any check by clicking the box for that check and then clicking on the **Unreconcile** button
- **6.\_**\_\_\_\_ To get list of outstanding checks:
	- Go to **Report Manager** and click on  $\triangleq$  on the 'SSDT Disbursement Summary Report' or **'Outstanding Disbursement Summary (All Checks regardless of FY)' Tag = CHEKPY\_OUT**
	- Enter a Status of 'Outstanding' on the Query Options tab page, if using the first report.
	- Leave the Transaction Start Date and Transaction End Date blank to select all checks through the current date.
	- Select desired report format options (i.e., PDF or EXCEL-data) and click **GENERATE REPORT**
	- The options selected on this report should show only those checks which are still outstanding, (i.e.-- checks issued, but not yet cleared through the banking institutions).

**7.** Go to the Report Manager and click on  $\triangleq$  to generate the **'SSDT Cash Summary'** (**FINSUM**) report and the **'SSDT Financial Detail Report' (FINDET)** for the current period.

• The Financial Detail Report can be run for the **month only** to compare MTD totals to the Cash Summary Report.

• Compare the MTD totals from reports... they should be identical. Encumbrances may not match, however.

## **Cash Reconciliation**

**8.\_\_\_\_\_** Under the **Periodic** menu, select **'Cash Reconciliation'** to enter your cash reconciliation information for the month

**9.\_\_\_\_\_** Add to the fund balance from the **Cash Summary Report**, the total of the outstanding checks from the '**Outstanding Disbursement Summary Report' as a negative**, (Step #6). Subtract from this total any deposits posted to the system that have not been credited to your account by the banking institution. (This last item would typically be due to a deposit made late in the month that was posted on the computer, but was not posted by the bank on the current bank statement). Enter items in "white" boxes. The shaded boxes compute the totals of the items entered.

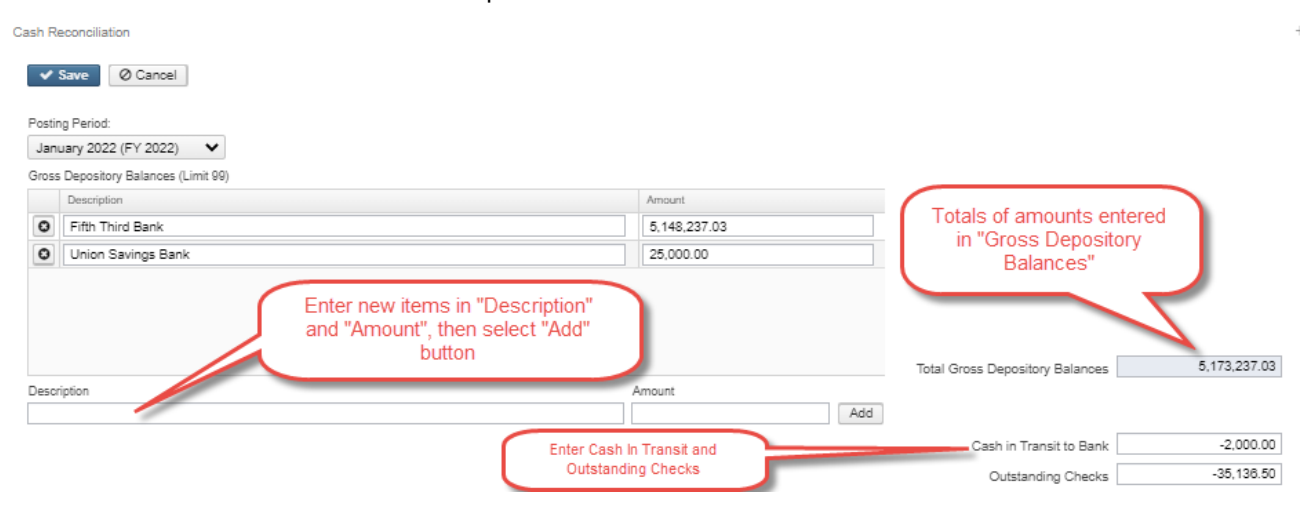

**10.\_\_\_\_\_** Compute the total of all bank statements, change funds, petty cash funds, and investments.

**11.\_\_\_\_\_** Compare the Total Entered Balance with the Total Fund Balance. If they are identical, the banks statements agree, (i.e.---are reconciled) to the financial statement from the computer system. If this is the case, you are finished with this procedure.

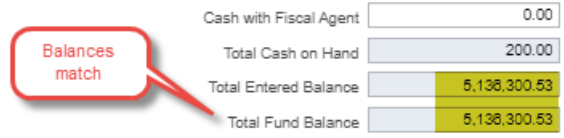

**12.** If all above steps are performed and totals all agree, you are in balance and may proceed with the next step. "**Save**" your Cash Reconciliation, then select the "**Print to File**" button to print a copy of the completed Cash Reconciliation for your Treasurer to sign.

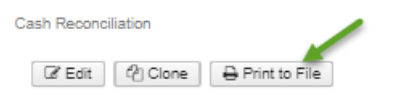

## **Close the Month**

**13.\_\_\_\_\_** To close the month, under the **Core** menu, click on **Posting Periods**.

Create the next month if it has not been created yet:

Click on  $\begin{array}{|c|c|c|c|}\n\hline\n\text{+ Create} & \text{to create the new posting period. Select}\n\hline\n\end{array}$ the month, enter the *calendar year* (not the fiscal year) and "**Create**".

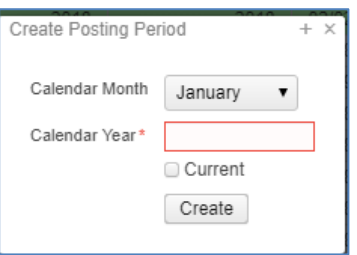

Click on  $\blacksquare$  to 'Close' the period you wish to close.

**You are now closed for the month. This creates a monthly CD which is viewable under Utilities > File Archive. Click on the name of the month to view the downloadable reports on the right side of the screen.**

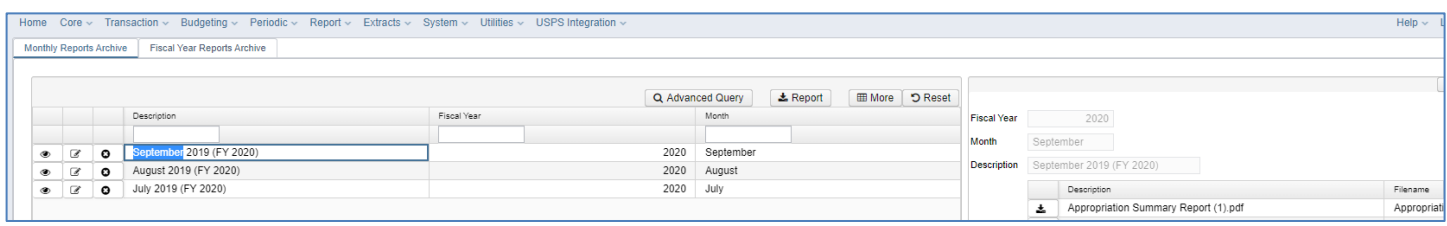

**After waiting 30-60 minutes, verify that your monthly reports have populated in your Utilities -> File Archive. If there are custom Report Bundles scheduled to run on the PostingPeriodCloseCompleted or the FiscalPeriodCloseCompleted event, users should allow the custom Report Bundles to complete before changing the current posting period to the new period.**

**14.\_\_\_\_\_** Generate any additional month-end reports manually.

**15.\_\_\_\_\_** After your **File Archive** has completed populating your reports for the month. Go back to **Core -> Posting Period** and select the circled checkmark next to the new month.

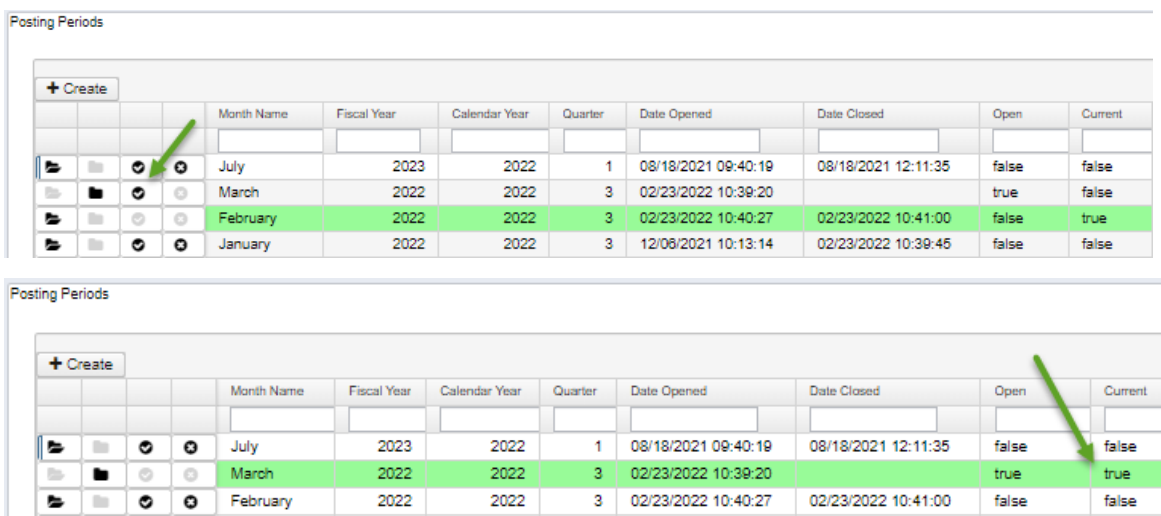

The current month will be highlighted in green, and it will have a value of "true" in the "Current" column.

**16.\_\_\_\_\_** Proceed with your next month's financial transactions.